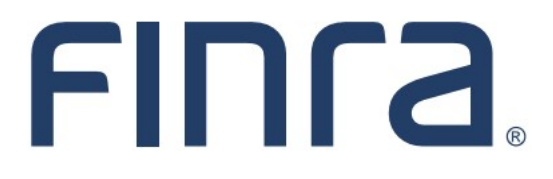

# IARD **Form ADV-NR**

### **About Form ADV-NR**

Form ADV-NR may be required to be submitted or amended in certain circumstances (click [here](https://www.sec.gov/files/formadv-nr.pdf) for instructions). Form ADV-NR is accessed through the FINRA Gateway, FINRA's new compliance platform. This guide is meant to provide navigational assistance for filers. For policy questions related to Form ADV-NR, please reach out to the SEC at [iardlive@sec.gov.](mailto:iardlive@sec.gov) 

### **Contents:**

- Form ADV-[NR Entitlement](#page-1-0) (pg. 2)
- [Complete Investment Adviser Section of Form ADV](#page-2-0)-NR (pg. 3)
- Complete Non-[Resident Section of Form ADV](#page-4-0)-NR (pg. 5)
- Form ADV-[NR History](#page-6-0) (pg. 7)

**Questions on IARD?** Call the IARD Hotline at **240-386-4848** 8 A.M. - 8 P.M., ET, Monday through Friday.

©2023. FINRA. All rights reserved. Materials may not be reprinted or republished without the express permission of FINRA. Individuals, firms, and data mentioned in these materials are fictitious and are presented exclusively for purposes of illustration or example.

#### <span id="page-1-0"></span>**Form ADV-NR Entitlement**

The firm's Super Account Administrator (SAA) is able to grant entitlement to those to require it. When granting entitlement, there are two options:

- Create ADV-NR: Used by the investment adviser to create and save the form.
- ADV-NR Managing Agent: Used by the non-resident to complete and submit the form.

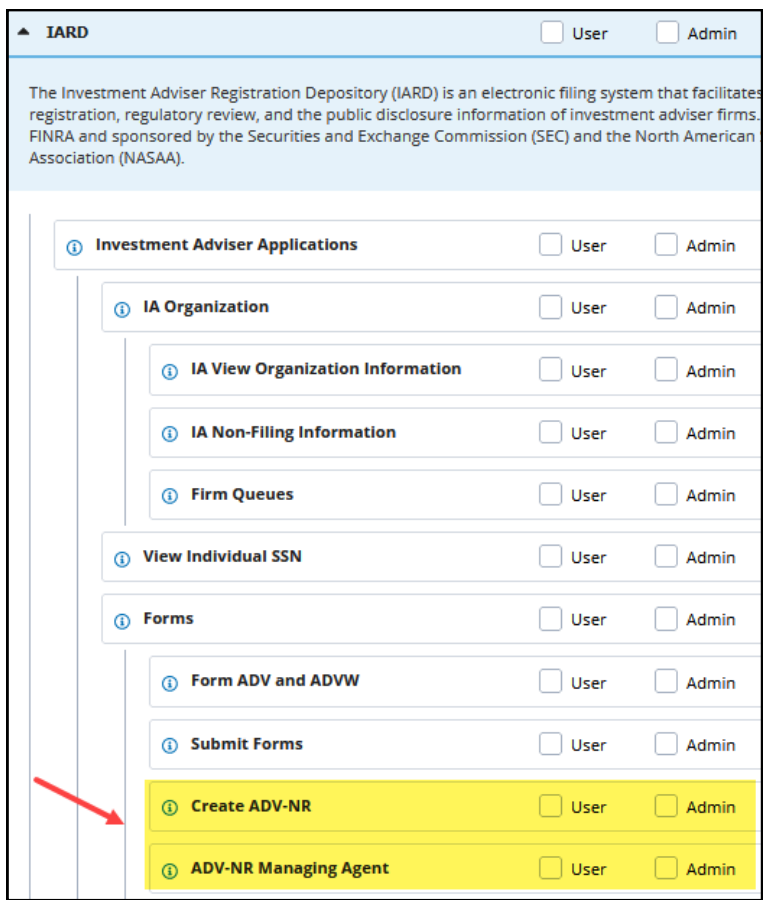

**Tip:** It is possible for the same user to have both entitlements. For the purposes of this guide, a scenario with separate accounts will be used.

## <span id="page-2-0"></span>**Completing Investment Adviser Section of Form ADV-NR**

The user with entitlement to create ADV-NR should access the newly designed FINRA Gateway at <https://gateway.finra.org> and navigate to **Profiles** as shown below.

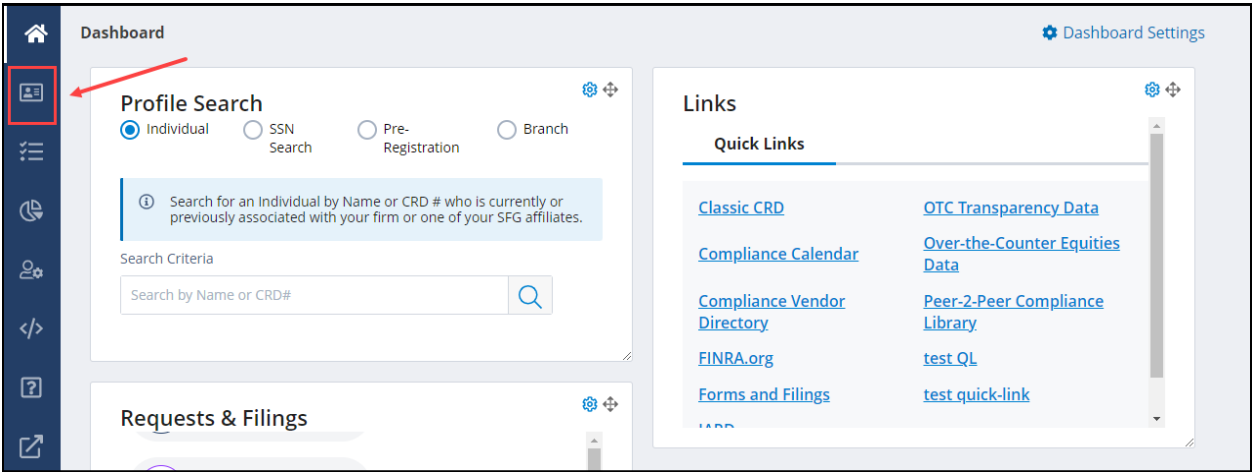

From the profile, select the **Create ADV-NR** link in the Actions card.

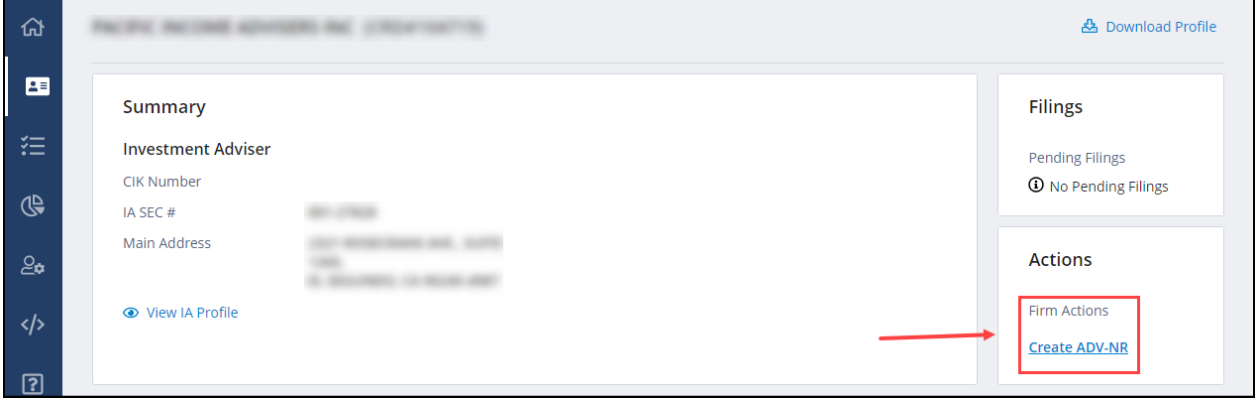

# **Completing Non-Resident Section of Form ADV-NR (Continued)**

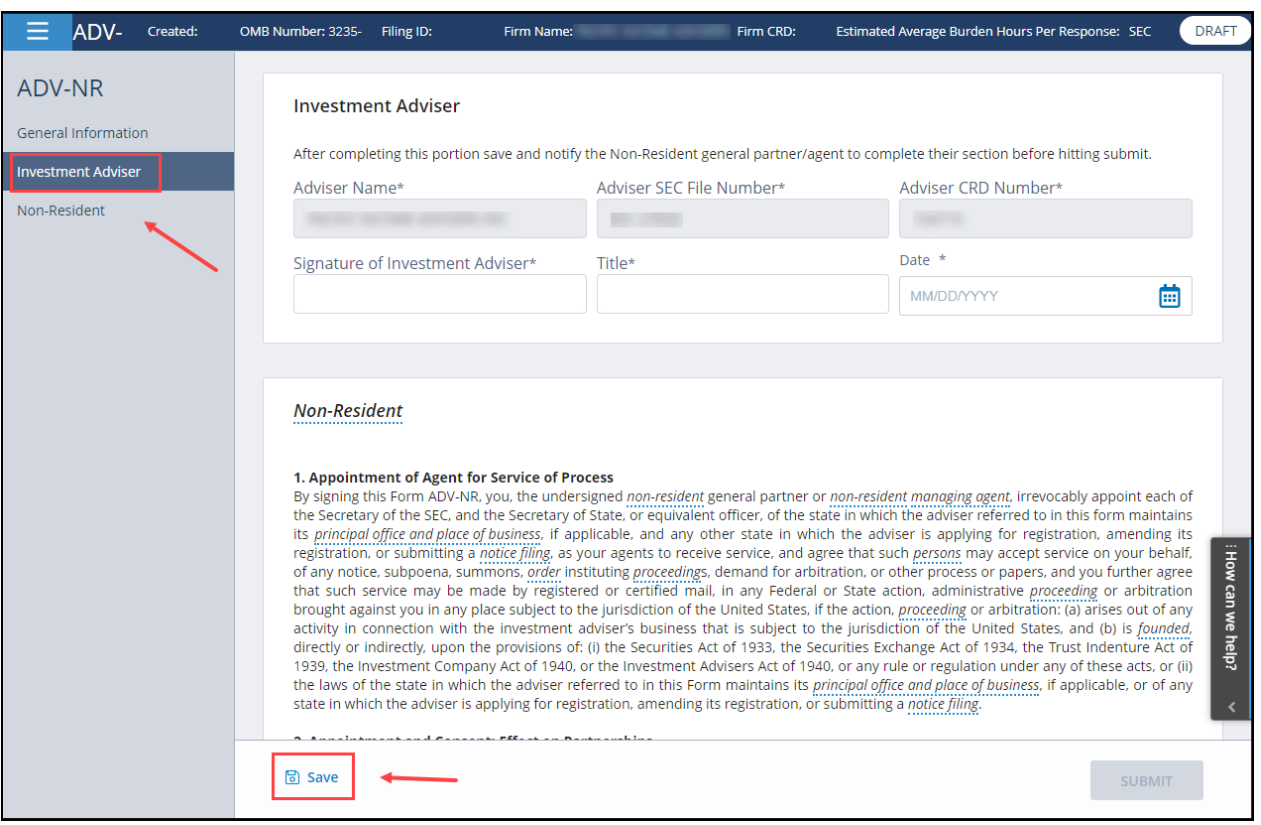

Complete the **Investment Adviser** section of the form an click the **Save** button.

**Tip:** In this scenario with separately entitled users, this user will not be able to submit the filing. At this point, the non-resident should login to complete and submit the filing (see next section).

### <span id="page-4-0"></span>**Completing Non-Resident Section of Form ADV-NR**

The user with non-resident entitlement should access the newly designed FINRA Gateway at [https://](https://gateway.finra.org) [gateway.finra.org](https://gateway.finra.org) and navigate to the existing draft in **Requests & Filings** as shown below.

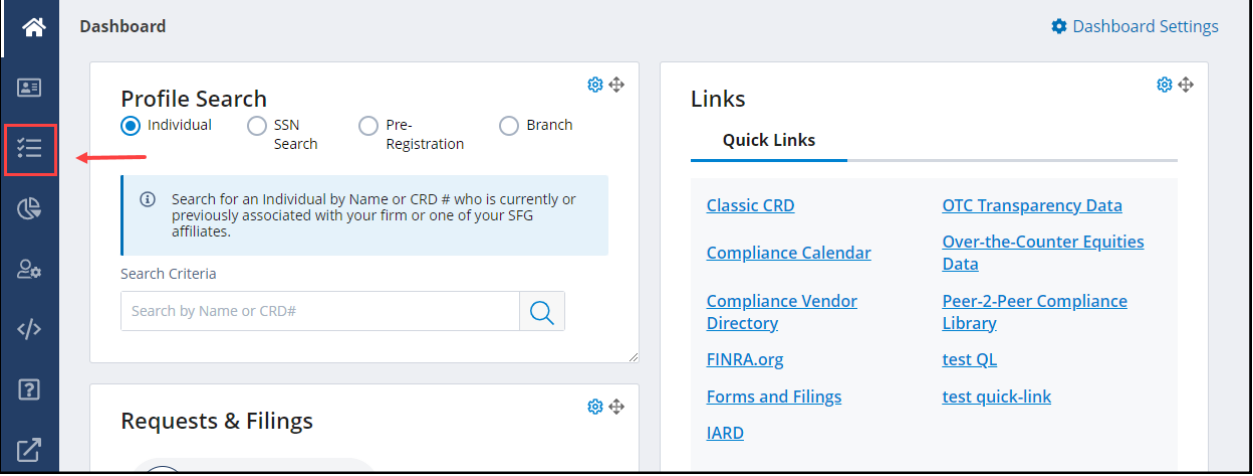

Select the applicable draft filing from the list to open the saved ADV-NR.

**Tip:** Use the filter options on the left side if needed.

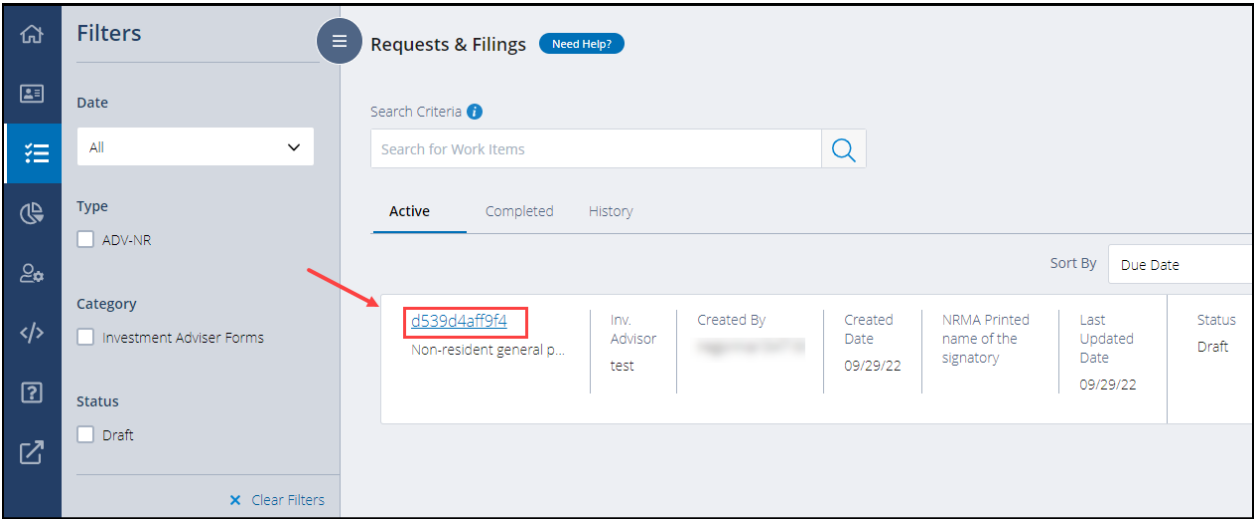

# **Completing Non-Resident Section of Form ADV-NR (Continued)**

Complete the **Non-Resident** section of the form. Once complete, the **Submit** button will become active and the form can be submitted.

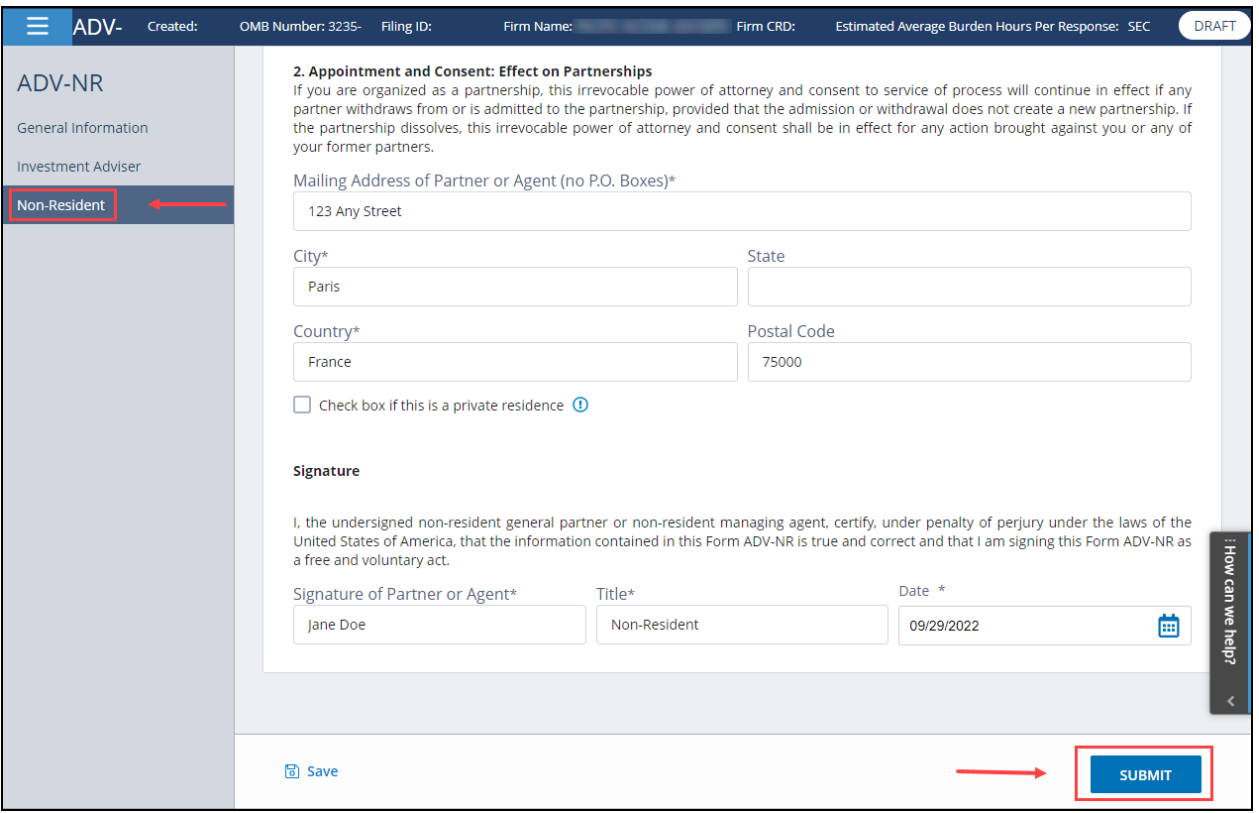

# <span id="page-6-0"></span>**Form ADV-NR History**

To review the firm's Form ADV-NR history, navigate to **Requests & Filings** and view the **History** tab.

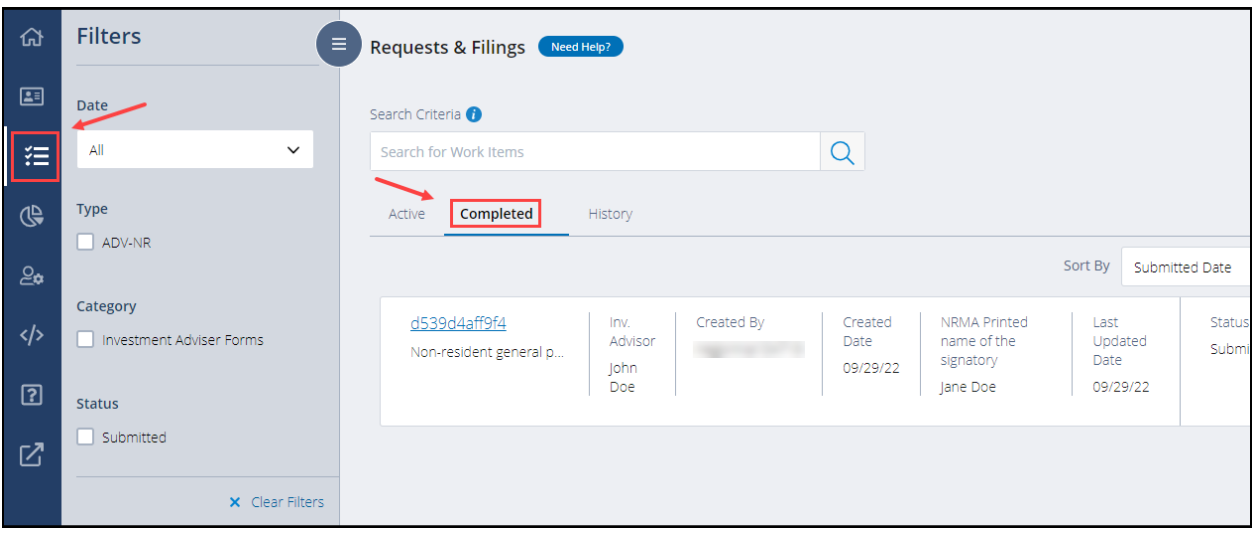